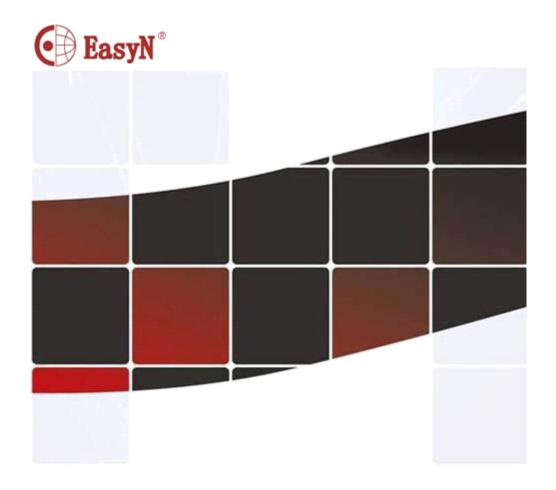

F2 series IP Camera user Manuel

MF2E-E-B2

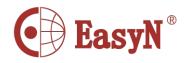

## **FORWORD**

This series product is integrated webcam focusing on network video monitoring, including wired box IP camera, wireless box IP camera, wired IR dome camera, wired waterproof IR IP camera, etc. The media processor of camera uses high-ability chip to realize audio/video capture, compression and transmission, the standard Motion-JPEG coding algorithm can confirm the clear and smooth effect of video transmission. The camera supports user remote-real-time monitoring through super client software, system client platform and IE browser, etc.

This series IP camera can be used for remote monitoring locations, such as enterprises, chain stores, factories and homes, etc. It is simple pick-up and easy operation.

Please confirm the items to be complete, if there is lost, please contact seller timely.

#### ITEMS LIST:

| IP camera                    | 1piece   |
|------------------------------|----------|
| Bracket (referring to model) | 1piece   |
| Power adapter                | 1piece   |
| Certificate                  | 1piece   |
| CD                           | 1piece   |
| Warranty card                | - 1piece |

#### Instruction:

IP Camera referred is network camera; PC is personal computer; single click means mouse left click; double click means mouse twice left click. For IP Camera factory settings:

Administrator user: admin; password: no password LAN IP address: 192.168.1.126; http port: 81

#### Statement:

The current device may have different version with the sample in this manual, if u can not set up device referring to this manual, please contact provider.

The content will update from time to time, the manufacturer reserves the right without notice.

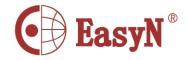

| 1. PRODI  | UCT OVERVIEW                           | 3 -  |
|-----------|----------------------------------------|------|
| 2. PRODI  | UCT FEATURE                            | 0 -  |
| 3. DEVIC  | CE APPEARANCE AND INTERFACE            | 1 -  |
| 3. 1.     | DEVICE APPEARANCE                      | 1 -  |
| 3. 2.     | DEVICE INTERFACE.                      | 1 -  |
| 4. NETW   | ORK CONNECTION                         | 2 -  |
| 4. 1.     | CONNECTION INSTRUCTION.                | 2 -  |
| 4. 2.     | ACCESS INSTRUCTION.                    | 2 -  |
| 4. 3.     | CONNECT NETWORK VIA ADSL               | 3 -  |
| 4. 4.     | CONNECT NETWORK VIA ROUTER.            | 4 -  |
| 5. SOFTV  | VARE OPERATION                         | 4 -  |
| 5. 1.     | IPcamera TOOL                          | 4 -  |
| 5. 2.     | LOGIN IP CAMERA                        | 5 -  |
| 5. 3.     | USER OPERATION.                        | 7 -  |
| 5. 4.     | MULTIDEVICE CONFIGURATION              | 8 -  |
| 5. 5.     | NETWORK CONFIGURATION                  | 9 -  |
| 5. 6.     | DDNS SETTINGS                          | 11 - |
| 5. 7.     | EMAIL SERVICE SETTINGS.                | 12 - |
| 5. 8.     | MOTION DETECTION.                      | 13 - |
| 6. System | Requirements                           | 14 - |
| 6. 1.     | IPCAM Requirements                     | 14 - |
| 6. 2.     | Host System Requirements               | 14 - |
| 6. 3.     | Login System.                          | 14 - |
| 6. 4.     | Forwarding Service Configuration Guide | 15 - |
| 6. 5.     | Automatic Configuration Guide          | 15 - |
| 6. 7.     | LiveView                               | 17 - |
| 6.8.      | PlayBack                               | 20 - |
| 6. 9.     | IP Search                              | 20 - |
| 6.10      | ). system                              | 23 - |
| 6. 11     | . Style                                | 25 - |
| 6. 12     | 2. IPCAM Table                         | 36 - |
| 6. 13     | 3. Camera Setting                      | 37 - |
| 6. 14     | I. PTZ Settting                        | 51 - |
| 6. 15     | . Language                             | 51 - |
| 6. 16     | 6. Motion Detection                    | 52 - |
| 6. 17     | 7. Record                              | 55 - |
| 6. 18     | 3. Playback                            | 57 - |
|           | 6.18.1. Local Storage Interface:       |      |
|           | 6.18.2. Remote Playback Interface:     |      |
| 7. PORT   | FORWARDING                             |      |
| 8. APPEN  | NDIX                                   | 61 - |
| 8. 1.     | FAMILIAR PROBLEM.                      | 61 - |

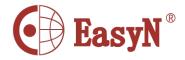

|       |          | MFZE- | -L- | -D2 | 4 |
|-------|----------|-------|-----|-----|---|
| 8. 2. | WARRANTY |       | (   | 62  | - |

MESE E DS

8. 3. WARRANTY CARD - 63 -

# 1. PRODUCT OVERVIEW

IP Camera integrates network function and web service function, it can send video record to anywhere through internet, and we can view real-time video of site via web browser. And it is suitable for many locations, such as large stores, schools, factories and homes, etc.

IPCAM basic function of remote video data transmission is basis on MJPEG hardware compressive technology, the maximum speed of high-quality image transmission in LAN/WAN can reach 25fps.

IPCAM video data transmission is based on TCP/IP protocol, and it has built-in Web server to support Internet Explorer, hence, it is more convenient to manage and maintain device, to remote configure some options, to update versions.

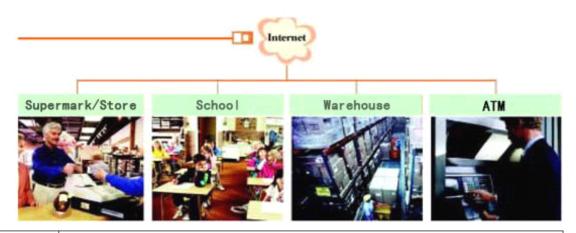

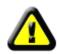

Please check the product if the items are complete before set-up, if there is some lost, please contact seller.

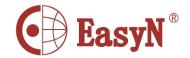

# 2. PRODUCT FEATURE

- powerful high-speed processor of video protocol
- high sensitivity and definition CMOS sensor
- 0.3 megapixels
- IR night version
- Optimized Motion-JPEG video compression algorithms to achieve narrow bandwidth high-definition image transmission
- multilevel users and password management
- support many browsers (IE browser, Firefox browser, Google browser, etc.)
- support wireless network (Wi-Fi/802.11/b/g)
- support dynamic DNS (DDNS)
- support maximum 32G SD card storage, for alarm snapshot and record
- support motion detection
- support two-way audio monitoring
- support snapshot
- support mobile phone view
- support log
- support multiprotocol :HTTP/TCP/IP/UDP/STMP/DDNS/SNTP/DHCP/FTP

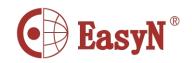

|                   | System                      | Three levels account, password, multi-authority                         |  |  |  |
|-------------------|-----------------------------|-------------------------------------------------------------------------|--|--|--|
|                   | security                    | management                                                              |  |  |  |
|                   |                             | Built-in independent R&D DDNS system, lifetime                          |  |  |  |
|                   | Own dynamic IP              | free proprietary ddns, no need to apply DynDns,                         |  |  |  |
|                   | domain name                 | no worry about frequent offline problem, quickly                        |  |  |  |
|                   | system (free)               | connection. For example, http://demo.easyn.hk,                          |  |  |  |
|                   |                             | the serial number is "demo"                                             |  |  |  |
| System            | Mobile phone                | No need to install software, support IE multi-view,                     |  |  |  |
| System<br>feature | Mobile phone platform(free) | management, phone message on alarm, alarm picture                       |  |  |  |
| reature           | pratronm(rree)              | storage functions.                                                      |  |  |  |
|                   |                             | Support computer monitoring, support many smart                         |  |  |  |
|                   | Superiority                 | phone in market, such as Iphone, android, Symbian,                      |  |  |  |
|                   |                             | etc.                                                                    |  |  |  |
|                   | Mobile phone                | Support Iphone, Windows Mobile, Symbian, Android                        |  |  |  |
|                   | view                        | direct view.                                                            |  |  |  |
|                   | Local storage               | Support maximum 32G SD card memory                                      |  |  |  |
|                   | 0S                          | Embedded Linux OS                                                       |  |  |  |
| Kernel            | Micro                       | OD: , DCIO E 1 11 1 D                                                   |  |  |  |
|                   | processor                   | 32Bit RSIC Embedded Processor                                           |  |  |  |
|                   | Compression                 | Motion-JPEG-N                                                           |  |  |  |
|                   | Signal system               | CMOS 0.3 megapixels                                                     |  |  |  |
|                   | Frame rate                  | 25fps                                                                   |  |  |  |
| Video             | Resolution                  | VGA (640*480), QVGA (320*240) QQVGA (160*120)                           |  |  |  |
|                   | Image                       | Brightness, contrast, can be adjusted                                   |  |  |  |
|                   | adjustment                  | Districted, contract, can be adjusted                                   |  |  |  |
|                   | White balance,              | Auto white balance and BLC                                              |  |  |  |
|                   | BLC                         |                                                                         |  |  |  |
|                   | Interface                   | RJ-45 10/100Mb auto-adjusted internet interface                         |  |  |  |
|                   | Protocol                    | Support TCP/IP, HTTP, ICMP, DHCP, FTP, SMTP, PPPoE, etc                 |  |  |  |
| Network  Alarm    | Wi-Fi                       | WIFI, 802. 11 b/g/n                                                     |  |  |  |
|                   | Online user                 | Support 15 users direct connection                                      |  |  |  |
|                   | Support IP                  | Static IP, dynamic IP, PPPOE                                            |  |  |  |
|                   | Input/output                | 1/1                                                                     |  |  |  |
|                   | Alarm                       | Motion detection, sensitivity configuration                             |  |  |  |
|                   | detection                   |                                                                         |  |  |  |
|                   | Alarm notice                | Support to upload pictures via Email, FTP and call                      |  |  |  |
|                   | Alaim notice                |                                                                         |  |  |  |
| Certificate       | Certification               | preset position, and control by GPIO signal, etc.  ISO FCC CE SASO RoHS |  |  |  |

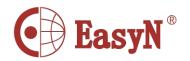

# 3. DEVICE APPEARANCE AND INTERFACE

# 3. 1. DEVICE APPEARANCE

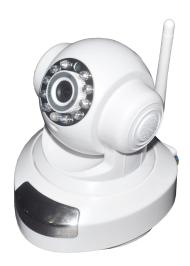

Picture 1- device appearance

## 3. 2. DEVICE INTERFACE

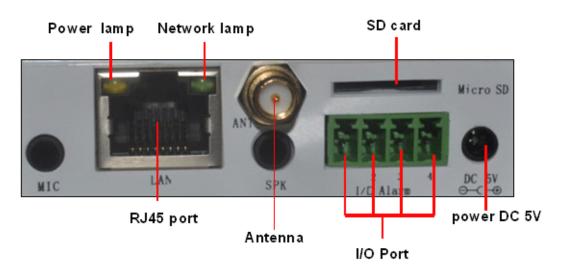

Picture 2- device interface

**Power:** connect to external power adapter, standard: DC 5V/2A

**RJ 45:** network interface standard: 10/100M auto-adjusted internet interface, it can connect many kinds of devices, such as hub, router, and switch, etc.

Network lens: lens flickers when network connecting

Power lens: lens on when power on

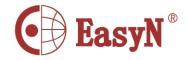

SD card: support 32G SD memory card

I/O interface: 1 channel alarm input, connect 3 and 4 interfaces (ground, trigger by low electric level); TTL to control output, connect 1 and 2 interfaces (1, 2 short connection).

# 4. NETWORK CONNECTION

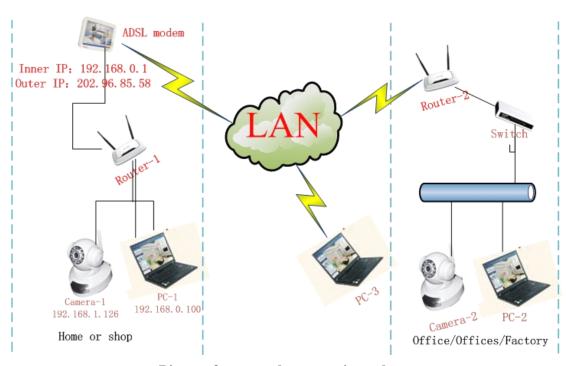

Picture 3- network connection scheme

## 4. 1. CONNECTION INSTRUCTION

Before access IP Camera, first to confirm the network connection and the power supply, to check if the status lens normal. For connection as picture 3:

- 1) camera-1 and camera-2 is connected to two different LANs
- 2) the two LANs must connect to internet and have routers connecting through ADSL or optical fiber, etc.
- 3) computer-3 should be a device connecting to internet

# 4. 2. ACCESS INSTRUCTION

For accessing camera, in addition to communication links remain open, it also requires a simple settings for camera and network:

#### 1) computer and camera are in the same LAN

For access IP Camera via LAN, it should be confirmed that the computer and camera in the same subnet, if they are not, then need to configure

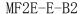

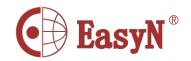

the IP Camera, for example: in picture 5 camera-1's IP is 192.168.1.126 (located in subnet 192.168.1), PC-1's IP is 192.168.0.100 (located in 192.168.0), on this case, PC-1 can not access IP Camera-1, after changing IP Camera-1's IP into 192.168.0.126, it can access;

2) computer and camera are in different LANs, but both of them can access internet.

For camera-1 and computer-2 in picture 3, to access camera-1 through computer-2, then need to set step 1) first to confirm computer-1 can access camera-1, then configure router-1 (router-1 should support port forwarding), then computer-2 can apply to access camera-1 via router-1. Normally, computer-2 only can send message to router-1, so it can not access camera-1 without configuration of router-1.

## 4. 3. CONNECT NETWORK VIA ADSL

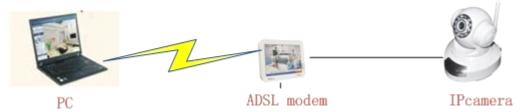

| PPPoE&3G Settings     |               |  |         |  |
|-----------------------|---------------|--|---------|--|
| Configuration         | <u> </u>      |  |         |  |
| Enable PPPoE:         | Yes ○NO ⊙     |  |         |  |
| User Name             |               |  |         |  |
| Password              |               |  |         |  |
| MTU(128~1492)         | 1412          |  |         |  |
| Connection State:     | Disable       |  |         |  |
| Save Refresh          |               |  |         |  |
|                       |               |  |         |  |
| <u>Status</u>         |               |  |         |  |
| IP Address            | 192.168.2.126 |  |         |  |
| Primary DNS server:   | 202.96.128.86 |  |         |  |
| Secondary DNS server: | admin         |  |         |  |
| Refresh               |               |  |         |  |
|                       |               |  |         |  |
| 3 <b>G</b>            |               |  |         |  |
| IP Address            |               |  | connect |  |

- Connect device to computer via cable.
- Configure device basic settings through IP Camera tool (details refer to: <u>5.1</u> IPcamera tool).
- ❖ Login device as administrator, access PPPOE setting page to input account user and password.

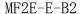

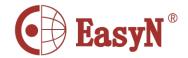

- ❖ Meanwhile to enable DDNS server function then click <set> to restart device.(details refer to: 5.6 ddns settings)
- ❖ Connect device to internet via ADSL, then it can be accessed via ddns through WAN.

# 4. 4. CONNECT NETWORK VIA ROUTER

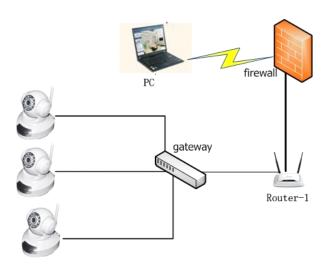

- 1) Connect device to LAN through cable
- **2)** Configure device through IPcam tool. (Details refer to: <u>5.1 IPcamera tool</u>)
- 3) Access device as administrator.
- **4)** Access ddns setting page to enable DDNS service then click **<set>** to restart device. (Details refer to: <u>5.6 ddns settings</u>)
- **5)** Then it can be accessed through internet.

# 5. SOFTWARE OPERATION

## 5.1. IPcamera TOOL

In picture 3, camera-1's IP is not in the same subnet with computer-1, it can not

be accessed, to run Devfind. exe in CD, click search button then click-on searched IP Camera, then we can configure the settings, interface as picture 4.

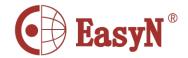

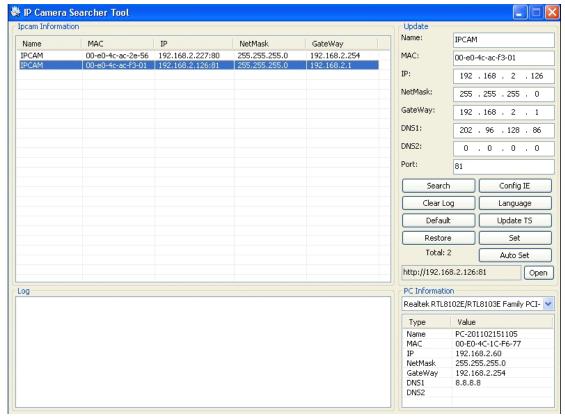

Picture 4- LAN configuration interface

Notice: device factory set IP: 192.168.1.126, port 81

## Detail configuration:

- ❖ Please carefully check current computer information on right down side of interface, it lists information about computer-1's IP configuration, if there are more network adapters in computer, please select the right network that camera-1 working on.
- ❖ IP address: configure IP address, it must confirm to be the same subnet within PC.
- ❖ Mask: default mask: 255.255.255.0
- ❖ Gateway: confirm the PC within the same gateway
- DNS: DNS provider's IP address
- ❖ Port: device provides HTTP service port, default is 81
- User and password: default administrator account user: admin, no password

## 5. 2. LOGIN IP CAMERA

We can directly access IPCAM through IP Camera Search Tool or IE.

- 1) Double click option IE in device list to open login page
- 2) Directly access via IE by inputting address on address blank of IE browser. As below:

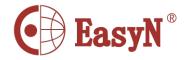

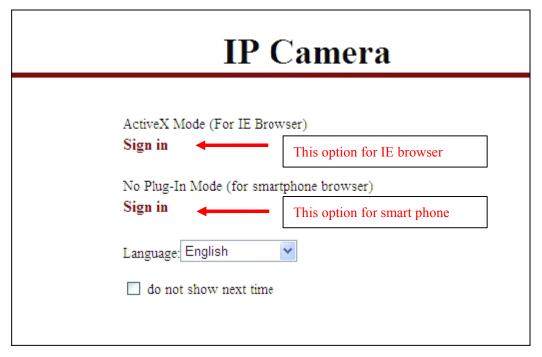

Picture 5 login interface

After installation, we can access video view page, as picture 7:

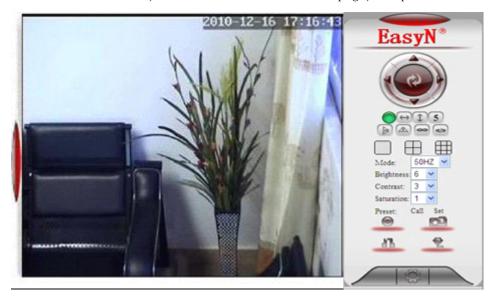

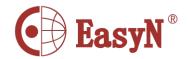

## 5. 3. USER OPERATION

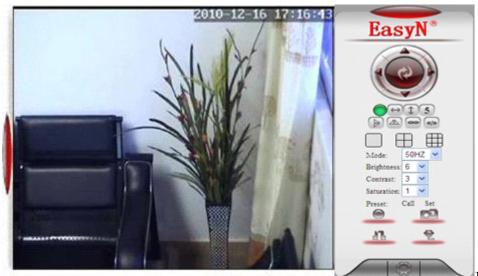

If the pilot

click to 4-picture view; click to 9-picture view

to 4-picture view, enex — to 3-picture view

Record: click to manually record

Snapshot: click to snapshoot picture

Listen: click , it should turn , then speak to camera, the sound can

be heard from computer terminal, click again to close listen function

Talk: click , it turns , talk to camera (through headset connecting computer), then we can hear the talking around camera. Click again to close talk function.

## 5. 4. MULTIDEVICE CONFIGURATION

On multi-device configuration page, we can see all devices in the LAN. The first device is default device. We can add more devices listing in the device list. It can support 9 pieces of devices on line at the same time for embedded system. Click "the second channel device" then double click on device option, name, host address and <code>Http</code> port of "current LAN devices list", the information will be auto wrote in, then correctly input access user name and password then click "add". Repeat that to add more devices.

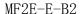

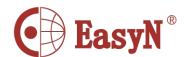

Notice: do not forget to click save for configuration

#### **Multi-Device Settings & Ipcam Infomation** All ipcam's information Name IP Address IP Camera Options Setting Search Multi-Device List The 1st Device The Device The 2st Device The 3st Device The 4st Device The 5st Device The 6st Device The 7st Device The 8st Device The 9st Device Save Refresh

Picture 7- multi-view configuration

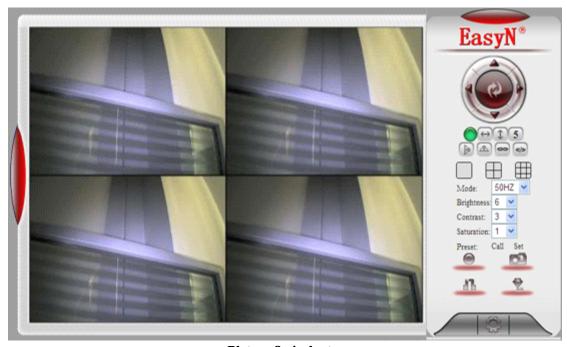

Picture 8- 4-picutre

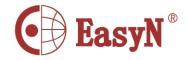

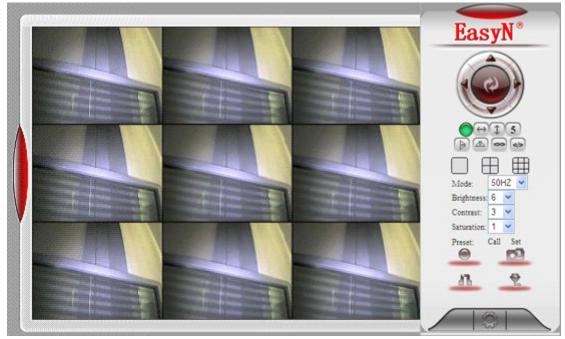

Picture 9- 9-picture

## 5. 5. NETWORK CONFIGURATION

## **\* BASIC NETWORK CONFIGURATION**

IP address configuration: manually modify IP, mask, gateway, DNS, etc. Http port: normally, the default port is 81. If the internet provider block the port, we can set others(range: from 0 to 65535), such as 8080, 85, 8888, etc.

| Networking                    |               |  |  |  |  |
|-------------------------------|---------------|--|--|--|--|
| IP Address Configuration      |               |  |  |  |  |
| Use the following IP address: |               |  |  |  |  |
| IP Address                    | 192.168.2.126 |  |  |  |  |
| Subnet mask:                  | 255.255.255.0 |  |  |  |  |
| Default router:               | 192.168.2.1   |  |  |  |  |
| DNS Configuration             |               |  |  |  |  |
| Primary DNS server:           | 202.96.128.86 |  |  |  |  |
| Secondary DNS server:         | admin         |  |  |  |  |
| НТТР                          |               |  |  |  |  |
| HTTP port:                    |               |  |  |  |  |
| Smartphone RTSP Setting       |               |  |  |  |  |
| RTP port:                     | 6970          |  |  |  |  |
| RTCP port: 554                |               |  |  |  |  |
| Save Refresh                  | -             |  |  |  |  |

Picture 10- network configuration

## WIFI CONFIGURATION

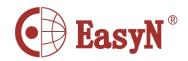

To enable WIFI configuration referring to picture 11, click "Search" button, then will pop up a page of searched wireless network, select the right wireless network, then all parameter of the wireless network will auto write into the parameter blanks such as shown in picture 11 (such as SSID, encryption, etc.), then input password and check it is ok. After configuration, click "Save & restart" button;

Notice: the wireless function should be enabled on wired condition

| Wireless Settings wirless fun |                |         |               |                | s functio       | n ⊙ope  | en Oclose |
|-------------------------------|----------------|---------|---------------|----------------|-----------------|---------|-----------|
|                               |                |         |               |                |                 |         |           |
| No.                           | SSID:          | Channel | Authorization | Гуре: Е        | ncryption Type: | Setting |           |
| 0                             | TP-LINK_2A3E92 | 1       | WPA2-PSK      | Д              | AES             | Set     |           |
| 1                             | hgj router     | 1       | NONE          |                |                 | Set     |           |
| 2                             | EasyN          | 10      | WEP           |                |                 | Set     |           |
| 3                             | easyn          | 6       | WPA2-PSK      | A              | \ES             | Set     |           |
| 4                             | iline          | 6       | WPA2-PSK      | Д              | \ES             | Set     |           |
| 5                             | ChinaNet-vZ7W  | 9       | WPA-PSK       | Δ.             | \ES             | Set     | 1         |
| 6                             | eeeeeeE        | 10      | WPA2-PSK      | Т              | KIP             | Set     |           |
| 7                             | ChinaNet-3gY4  | 11      | WEP           |                |                 | Set     | 7         |
| Search                        | 1              |         |               |                |                 |         |           |
|                               | onfiguration   |         |               |                |                 |         |           |
| Operation Mode: Infra         |                |         |               |                |                 |         |           |
| Wireless Type:                |                |         |               | g/n mixed mode | <b>v</b>        |         |           |
| TX Rate:                      |                |         | Auto          | ~              |                 |         |           |
| Channel                       |                |         | 10 🗸          |                |                 |         |           |
| SSID:                         |                |         | ipcam_wla     | in             |                 |         |           |
| Security Settings             |                |         |               |                |                 |         |           |
| Authorization Type:           |                |         |               | Open Sys       | tem 💌           |         |           |
|                               |                |         |               |                |                 |         |           |
| Save & Reboot Refresh         |                |         |               |                |                 |         |           |

Picture 12- WIFI configuration

## 5. 6. DDNS SETTINGS

In picture 3, router-1 acquire external IP address through ADSL, and the IP address is dynamic, when we want to access device from internet, we do not know what is the IP address, hence, we should acquire the address via dynamic domain name server in internet, the camera-1 send a message to dynamic domain name server (ddns) from time to time, then the ddns can analyze the external IP address of the router-1 camera-1 connected, we can acquire the IP address of the server through dynamic domain name. Actually, the dynamic domain name stands for dynamic IP address, if we can not access device through IP address, the dynamic domain name is not available.

#### **\* MANUFACTURER DDNS**

The manufacturer has set up ddns in internet, and provide a dynamic domain name for each device, and the settings has been done when the device produced, such as shown in picture 13. After set remote configuration, input the dynamic domain name in browser address blank, then the address will be analyzed as the right IP address of device, and start to connect device.

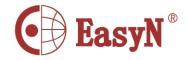

| Dynamic DNS Setting |                             |  |  |
|---------------------|-----------------------------|--|--|
| Dynamic DNS         |                             |  |  |
| Choose Server       | IPCam ▼ -                   |  |  |
| DNS Account         | iimf.ipcem.hk               |  |  |
| User Name           | iimf                        |  |  |
| Password            |                             |  |  |
| Manual_Update       |                             |  |  |
| Status              | Initializing DDNS progress! |  |  |
| Save Refresh        |                             |  |  |

**Picture 13- DDNS configuration** 

Notice: the dynamic domain name uses forwarding mode to access device, it auto changes into the IP address and port relating to device. Notice 2: on it can access device via IP address but not dynamic domain name condition, please check the **DNS** configuration whether it is available and confirm the configuration is attaching with LAN configuration in computer.

#### ❖ THIRD PARTY DDNS ACCESS

If it is some reason that can not use the manufacturer ddns, we also can apply third party ddns as instead, such as <a href="www.3322.org">www.3322.org</a> domain system, login this kind of web to apply a free dynamic domain name, then input information as shown in picture 14, after save, then we can access with the dynamic domain name.

Notice: usually, third party ddns uses analyzing mode to access device, it will keep the link still after inputting on browser, if device port is not 80, then need to add a":" then the port behind dynamic domain name, such as: <a href="http://ipcam.3322.org:81">http://ipcam.3322.org:81</a>

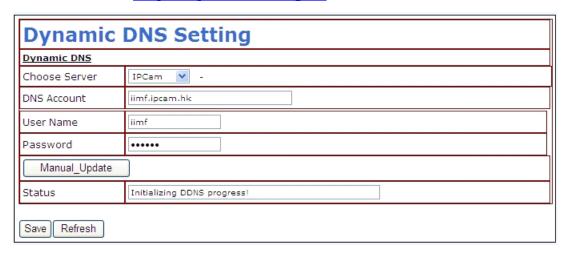

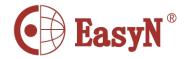

## 5. 7. EMAIL SERVICE SETTINGS

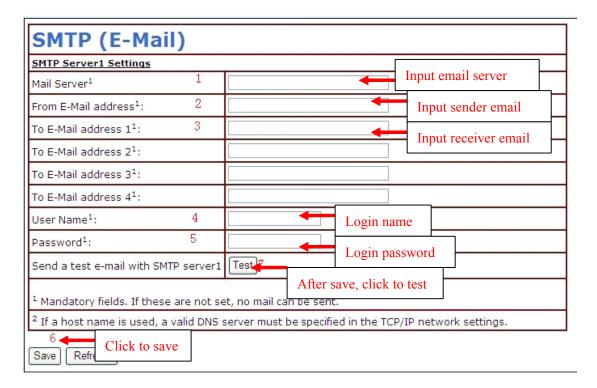

## Picture 14- email service configuration

In picture 14, the configured content is must, if that information is not correct, then the configuration is failed.

Notice: before configuring this page, please confirm the email information is available.

- ❖ SMTP server: input the SMTP server of email server
- ❖ Sender address: input email address to send email
- \* Receiver address: input email address to receive snapshots and IP
- \* address. It can support 4 receivers.

## 5.8. MOTION DETECTION

Select motion detection to monitor a fixed area, it will trigger alarm when there is abnormal situation. The configuration interface as picture 22, device can support 16 areas of motion detection, tick on option under viewing window to enable the function of selected area. After enabling the area, the screen will show a area frame and area number, click mouse on the frame to drag to anywhere, also the frame size can be changed by dragging the right-down corner of the frame. After configuration, click apply button to enable the settings.

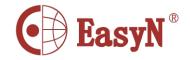

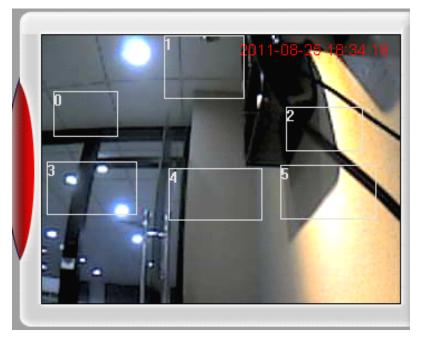

Picture 15- motion detection

- ❖ Motion detection area: it can trigger email alarm and record linkage after enabling motion detection, and support 16 different areas
- ❖ Sensitivity: it supports to choose different sensitivities from 0 to 30, 30 is the highest.
- ❖ Motion detection alarm: email alarm linkage, FTP upload picture, siren, etc.
- **GPIO input alarm:** support external alarm sensor, it can trigger alarm linkage when alarming, such as email notice, FTP upload picture, etc.

| Set Motion Detect Region:             | Begin O Edit Remove End Edit |  |  |  |
|---------------------------------------|------------------------------|--|--|--|
| Sensitivity                           | High 💌                       |  |  |  |
| Motion Detection Enabled              | Yes ○ NO ④                   |  |  |  |
| Embedded Motion Detection Event       |                              |  |  |  |
| ☑ e-Mail JPEG ☐ FTP JPEG ☐ Bell alarm |                              |  |  |  |
| GPIO Input Event                      |                              |  |  |  |
| GPIO Event                            |                              |  |  |  |
| Save Refresh                          |                              |  |  |  |

Picture 16- motion detection configuration

# 6. System Requirements

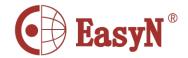

# 6.1. IPCAM Requirements

1.SIPCAM= M series

2.MIPCAM=M1 series

3.MJPG=F2 series

4.HBMJPG=F series

# 6.2. Host System Requirements

Operation System Requirements: Above version of Windows2000 Server or

WindowsXP Professional.

Memory Requirements:above DDR 2 GB

Hard Disk Requirements: The above 320GB

Resolution Requirements: above 1280 \* 1024

# 6.3. Login System

Double Click to run the main process, a dialog box shows:

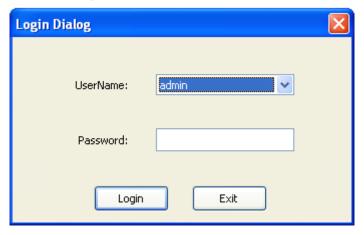

You can enter into Main Interface after input accurate UserName and Password .And system have a default administrater named admin ,use this UserName , with this UserName you can enter into Main Interface without password.

## Notice: If Login as a common user, some functions can't be used

# 6.4. Forwarding Service Configuration Guide

Click to log into the forwarding service configuration will guide interface:

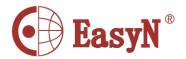

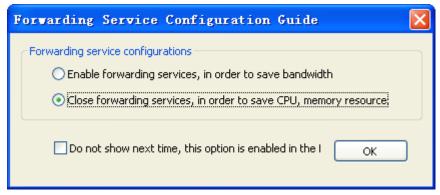

In the forwarding service configuration box, select [Enable forwarding services ...], multi-window will start the relay server in the background window and background video for the provision of multi-forwarding service, forwarding service can save IPCAM enabled to multiple window system bandwidth resources. select [Close Forward Services ...], multi-window will not start forwarding server, the server will save forwarding is not enabled PC's CPU resources and memory resources. Select the [Do not show next time...], when the next launch window will not pop up much of this form, but the forwarding configuration, or follow the current configuration.

# 6.5. Automatic Configuration Guide

Click the login interface will enter the automatic configuration guide:

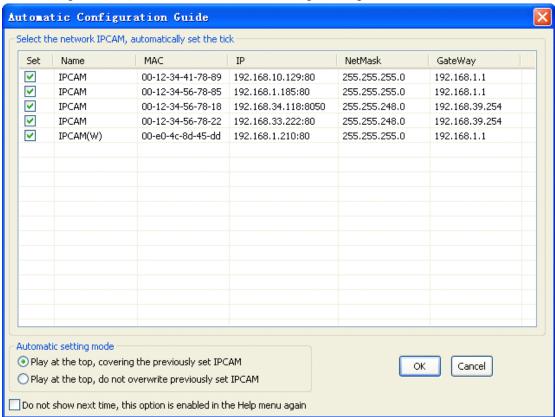

Interface will automatically search the LAN online IPCAM, listed in the list, and the default Da Shanggou, was selected.

1. the list of IPCAM, set out in the Da Shanggou that selected, not Da Shanggou not selected. IPCAM will be selected after clicking the confirmation button is automatically added to the

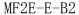

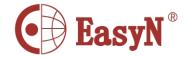

player window to play.

- 2. automatically set the mode, select [Play at the top, covering the previously set IPCAM], will be searched and added to the playlist Da Shanggou the IPCAM the top of the window. Select the [top-ranked player, do not overwrite the previous Set IPCAM], will be searched and added to the playlist Da Shanggou the IPCAM the top of the window, if there is some window has been set IPCAM, there IPCAM will skip the window has been set, set to the next is not set IPCAM Window.
- 3. [Do not show next time, this option can be enabled again in the Help menu], select this option will no longer next time you start multiple windows pop up automatically when the configuration guide window.

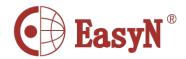

# 6.6. Main Interface

After login successfully, a dialog box shows:

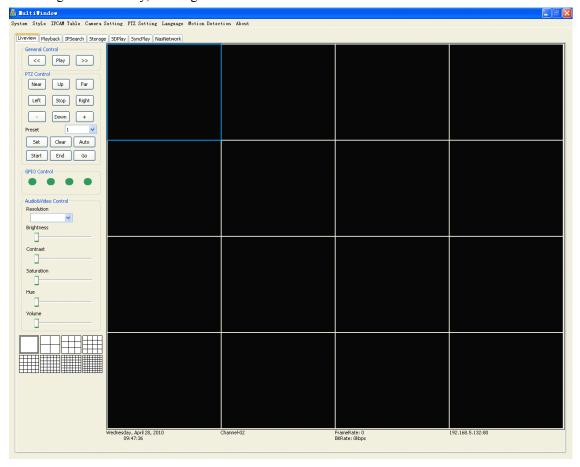

# 6.7. LiveView

1. General Control Play the window

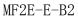

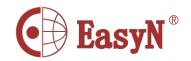

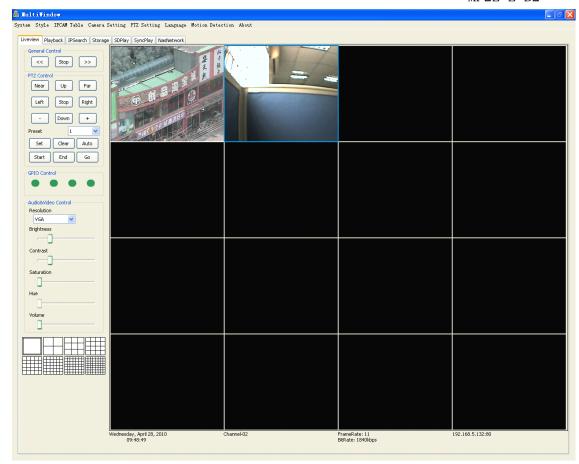

2. Play: Play the window which has been selected, and the button turns to Stop Play at the same time.

>>: PageDown

<<: PageUp

Play Current Page:

Right-Click the selected window, a pop-up menu shows like below:

Then click the item named Play Current Page, It will play at last.

## Stop Current Page:

Right-Click the selected window, a menu shows like above, Then click the item named Stop Current Page, The current playing windows will be stopped at last.

#### 3. PTZ Control

Up The camera tilted upward
Down The camera tilted downward
Left The camera shake to the left
Right The camera shake to the right
+ To make the camera zoom is far

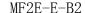

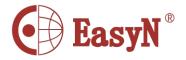

- To make the camera zoom close

Near he camera focus

Far Far from the camera to focus on

Stop Stop PZT control

# Notice: Hold down the mouse over the operation, the operation should be carried out relative, when the release of the mouse, the operation will be stopped relative.

4. Preset

Set: Set the current PZT position as the preparative position

Clear: Clear current PTZ preparative position

Go: Start cruise

Start: Start Point of cruise End: End Point of cruise

Auto: Open or close the function of auto cruise

#### 5. GPIO Control

Button control GPIO GPIO port level, green low, red high, brown says unknown

The button corresponding GPIO port settings, see the menu [System -> Options -> GPIO Config]

#### 6. Audio & Video Control

Resolution: Adjust the revolution of the camera
Brightness: Adjust the brightless of the camera
Contrast: Adjust the contrast of the camera
Saturation: Adjust the saturation of the camera
Hue: Adjust the hue of the camera
Volume: Adjust the volume of the camera

Camera Mode: Adjust the motion jpeg ipcam's camera mode.[in door/out door]

## 7. Record

Video features the main interface, the main interface, including video button [Start Video], [Stop recording], [state] [Browse] and right menu [video] items.

[Start Video]: Click to start recording, will start recording all current windows.

[Stop recording]: Click to stop recording, all windows will stop the current video.

[Status]: Click the status button, will pop the current video information display form.

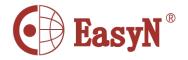

# 6.8. PlayBack

Choose the Playback option to play back the video files and manage them

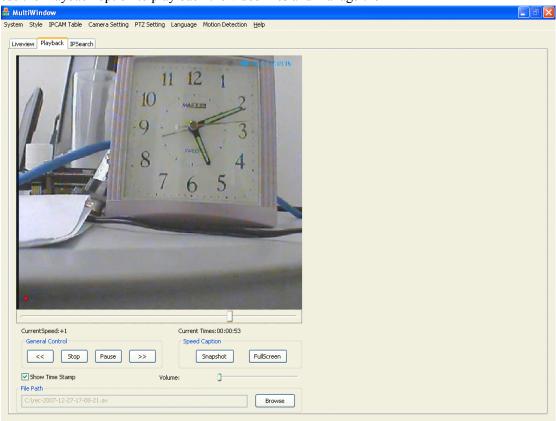

Current Speed: Show the speed of the current play
Current Time: Show the schedule of the current play
Genetral Control: Control the file which is playing

<: Back
Play: Play
Pause: Pause
>>: Go ahead

Show Time Stamp: whether show the record time on the playing file

Volume: Control the volume of the playing file

File Path: Select the video file which you need to playback

Speed Caption: Additional control

Snapshot: Snapshot the playing file FullScreen: Full window record

# 6.9. IP Search

Find the network server's IP quickly, While you press the Search button, it will show all of the

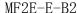

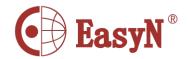

nerwork server's IP that have line connecting with yours.

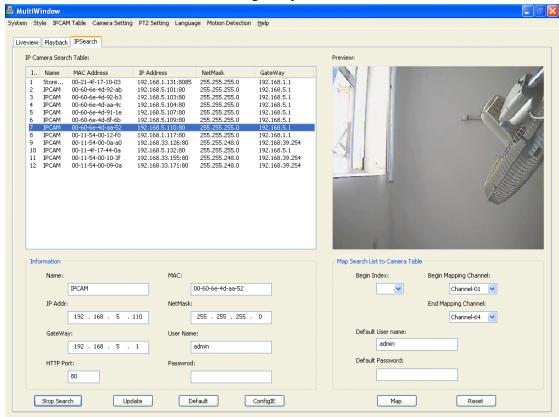

1. IP Camera Search Table: Show the network information table which is the result of search.

Information: Basec information of network cameras

Name: The name of camera

MAC: MAC address
IP Addr: IP address
NetMask: Subnet mask
GateWay: Gateway
UserName: UserName
HttpPort: HTTP port

Password: Password

Search: Search

Update: Configure the network information

Default: Back to the original configuration on the camera

ConfigIE: Change the IE, in order to guarantee the camera's normal play

2. Preview: Double-click to preview the current selected network camera

3. Map search List to Camera Table: Mapped the search network camera address to Camera Table

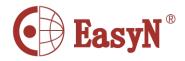

MF2E-E-B2

Begin index: From an ID of IP Camera Search Table
Begin Mapping Channel: From a window of sixty start
End Mapping Channel: To a window of sixty end

Default UserName: User Name Default Passwor: Password

Map: Map the result of search into the IPCAM Table

Reset: Clear all of the camera table's items

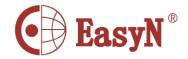

# 6.10. system

## 1. Save config

The current settings(the path of REC file, the path of snapshot, OSD, time-sharing record and so on), stored in the ini format configuration file.

# 2. Load config

Load the ini format configuration file.

## 3. Option

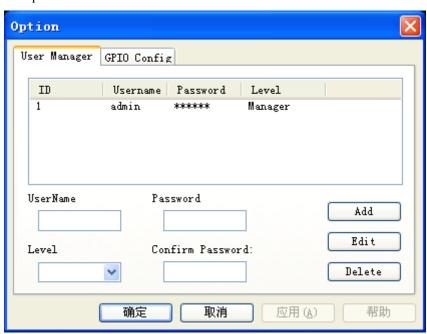

# User Manager:

Add, Delete, Edit Users

There are two kinds of purview: Manager, User

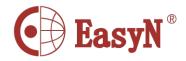

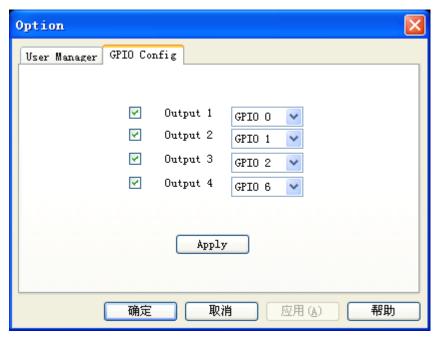

# GPIO Config:

Output1: The main interface GPIO button 1

Output2: The main interface GPIO button 2

Output3: The main interface GPIO button 3

Output4: The main interface GPIO button 4

## 4. Exit

The Exit of entire process.

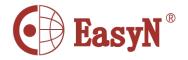

# 6.11. Style

Four kinds of Style: 1 Window 4 Windows 9 Windows 16Windows 25Windows

36Windows 49 Windows 64Windows 8 1Windows

100Windows.

Full Screen: Full Screen of the correlated window

Show different style of the windows:

#### 1. 100 Windows

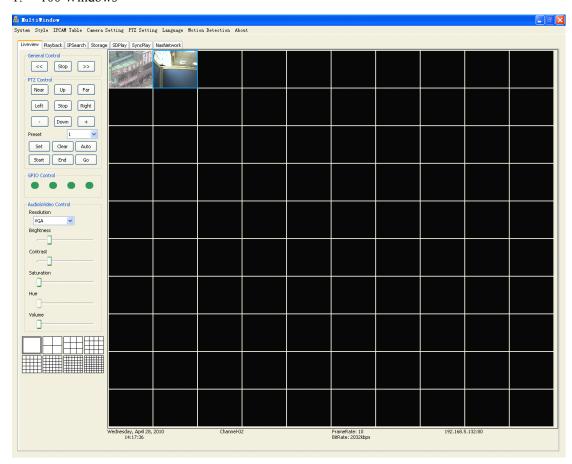

#### 2. 8 1 Windows

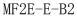

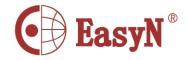

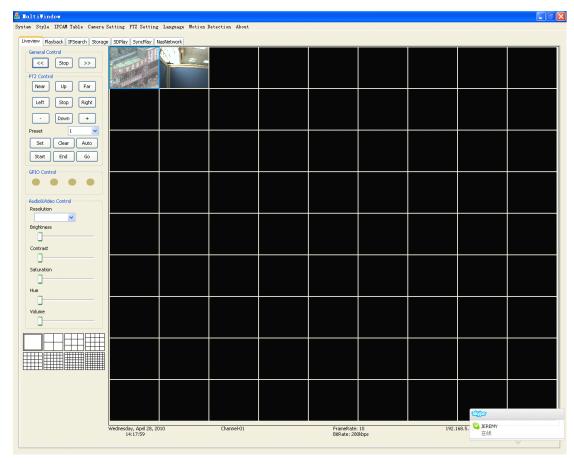

### 3. 64Windows

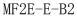

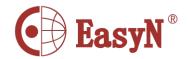

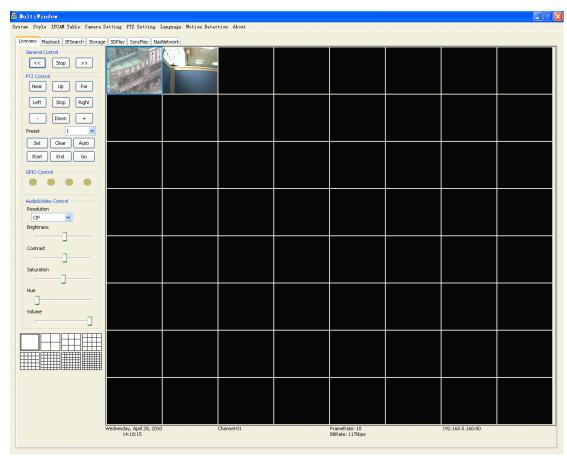

### 4. 49 Windows

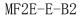

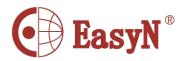

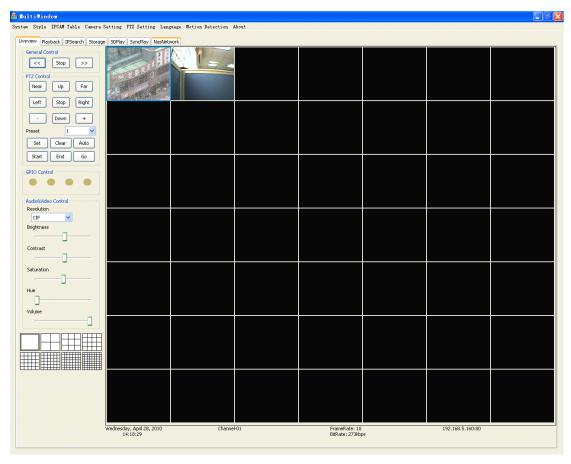

## 5. 36Windows

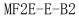

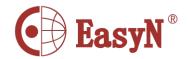

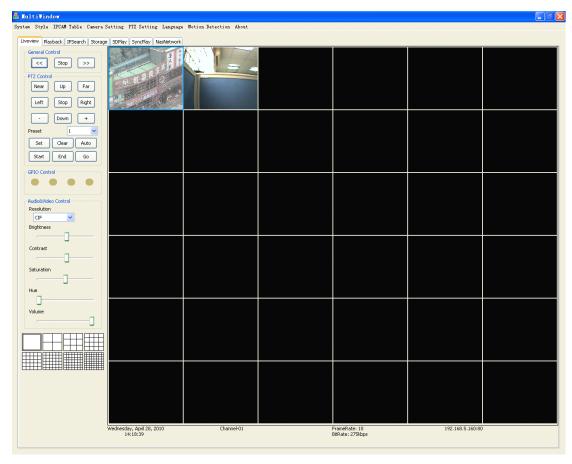

# 6. 25 Windows

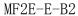

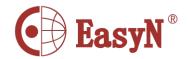

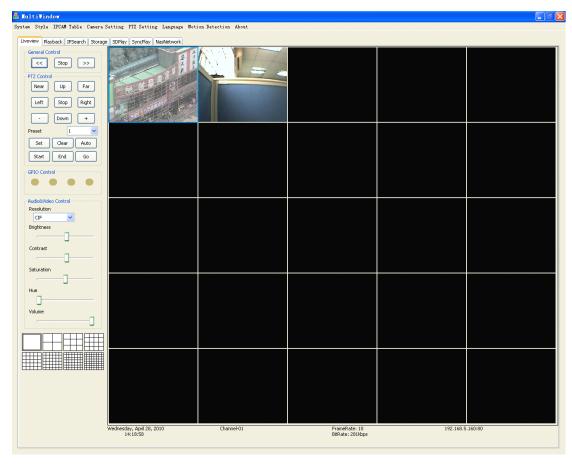

## 7. 16Windows

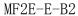

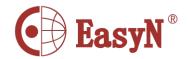

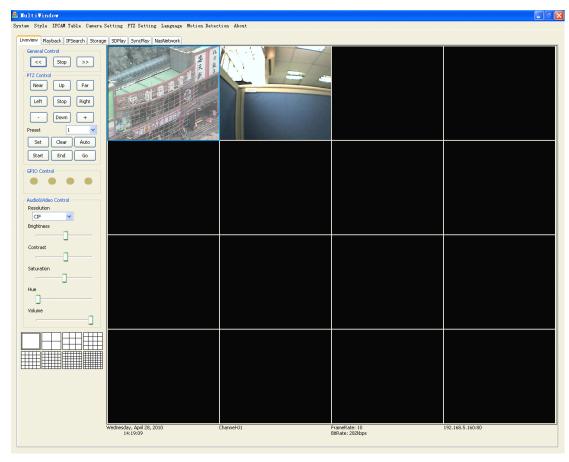

### 8. 9Windows

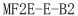

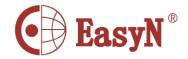

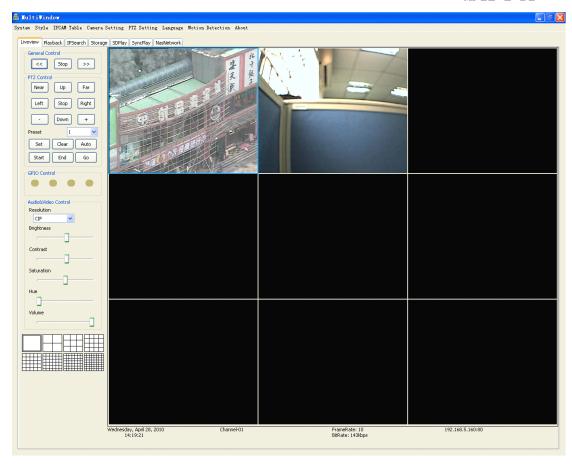

### 9. 4Windows

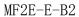

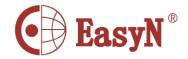

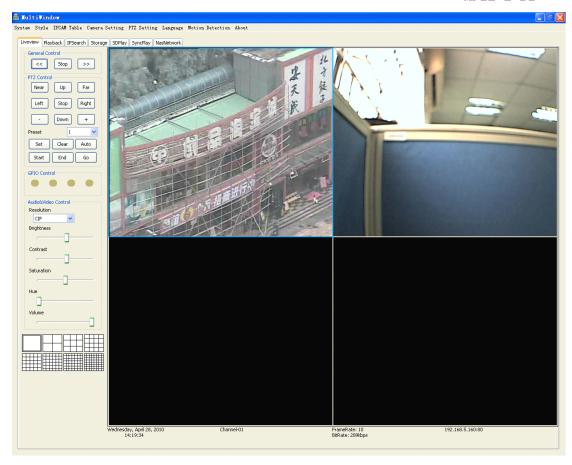

### 10. 1Windows

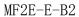

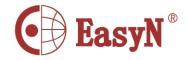

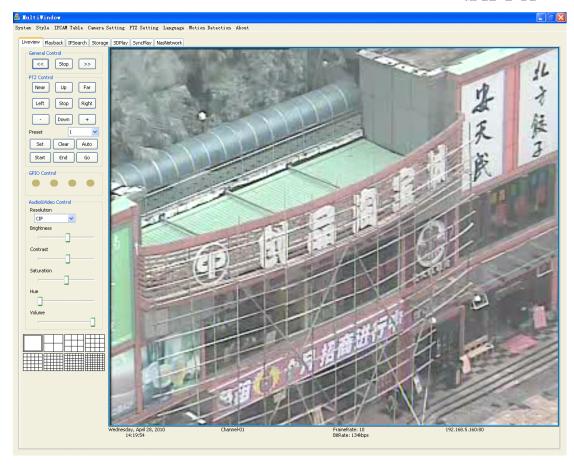

### 11. Full Screen

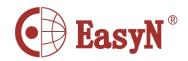

## MF2E-E-B2

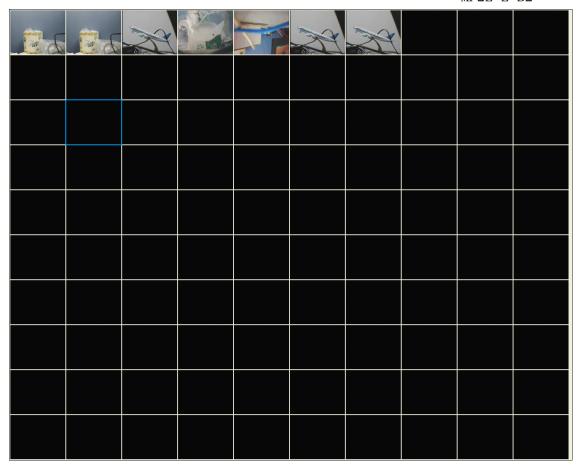

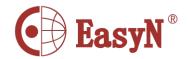

# 6.12. IPCAM Table

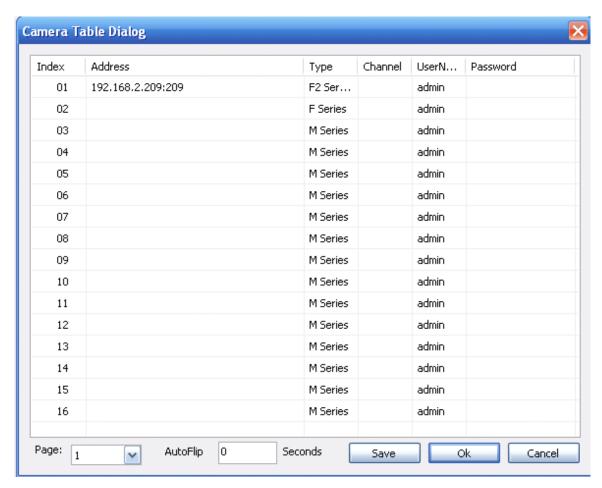

When the user only input the address and didn't input the UserName, Password or input the wrong UserName, Password, only can play, the parameter settings and other changes will not work.

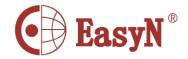

# 6.13. Camera Setting

#### 1. Status

In this interface, you can see the camera, ocx control, and other basic info

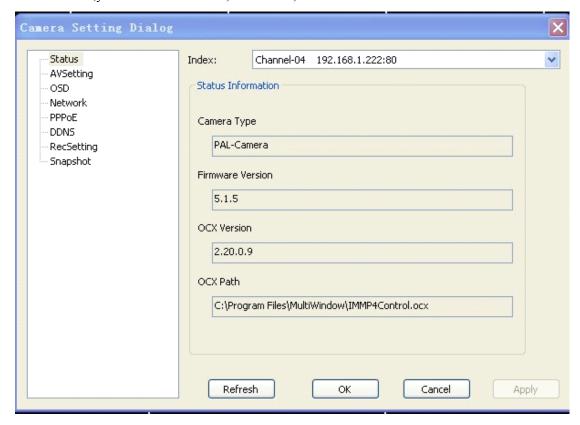

Index: The number of the window

Camera Type: The type of the camera

Firmware Version: The current version of the firmware. When the need to

determine whether or not to upgrade need to check this. Under normal circumstances, not only through firmware upgrades can be correted BUG, and sometimes will provide more new

functions.

OCX Version: Control the current version.

OCX Path: Control installation path

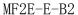

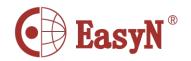

2. AVSettings

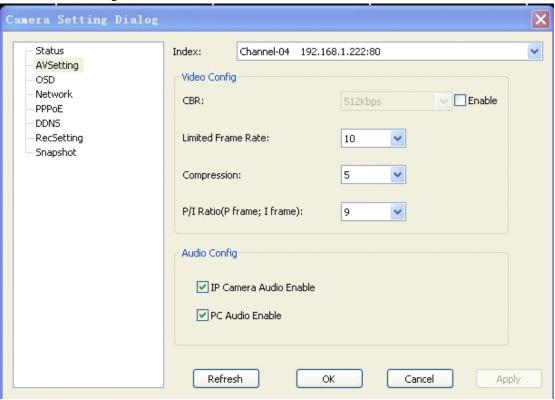

Index: The number of the window

Video Config:

CBR: Fixed bit rate
Limited Frame Rate: Frame Rate

Compression: Compression rate

P/I Ratio(P frame,I frame): P/I Rate

Audio Config:

IP Camera Audio Enable: IPCAM audio switch

PC Audio Enable: PC audio witch

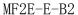

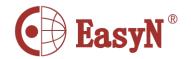

3. OSD

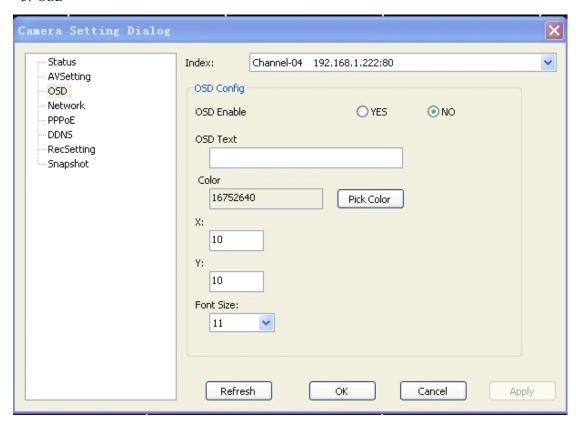

Index: The number of the window

OSD Config:

OSD Enabled: Whether opening the function of OSD or not

OSD Text: The OSD words which need to be shown, the maximal word are 32

Color: The color of OSS words, can get from Pick Color

X: The relative abscissa of OSD words

Y: The relatice ordinate of OSD words

OSD Fontsize: The size of OSD words

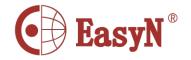

#### 4. Network

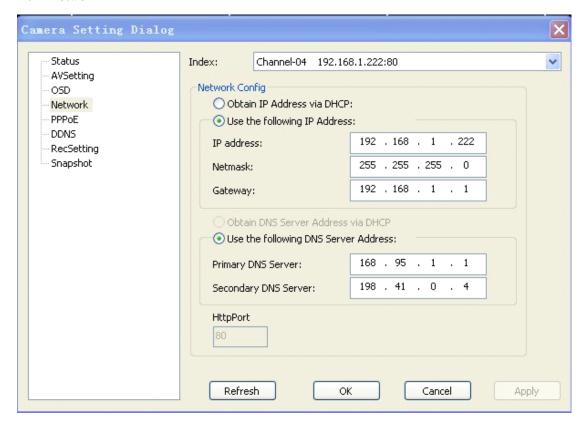

Index: The number of the window

Network Config:

Obtain IP Address via DHCP: Obtain IP address via start DHCP

User the follow IP Address: Set the IP address manually

IP Address: Set IP address manually

Netmask: Set network

GateWay: Set gateway

DNS Configuration:

Obtain DNS Server Address via DHCP: Obtain DNS server automatically

via start DHCP

User the follow DNS Address Server: Set DNS server manually

Primary DNS server: The ip address of primary DNS server

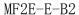

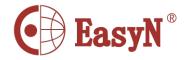

| Secondary DNS server: | The ip address of secondary DNS server |
|-----------------------|----------------------------------------|
|                       |                                        |

HTTP Port: Visit the http port of IPCAM, the default port is 80.

#### **Notice:**

If set the IP address of secondary DNS server, the IP address of primary DNS server must be filled out.

After change the settings, wille restart the IPCAM automatically, and please change the item of IPCAM Table at the same time, or obtained by IPSearch's search through pages.

5. PPPoE

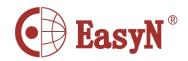

| Camera Setting Dialog                                              |                                                                                             |                                             | ×     |
|--------------------------------------------------------------------|---------------------------------------------------------------------------------------------|---------------------------------------------|-------|
| Status  AVSetting  OSD  Network  PPPoE  DDNS  RecSetting  Snapshot | Index: Channel-04 1 Config PPPoE Enable: User Name: PassWord: Email Notification when IP is | 92.168.1.222:80  Yes  No  changed:  Yes  No | ~     |
|                                                                    | Status: IP Address: Default Route: Primary DNS: Secondary DNS: Connection State  Refresh    | Disabled  OK Cancel                         | Apply |

Index: The number of the window

Config:

PPPoE Enable: PPPoE switch

User Name: Input the account provided by ISP

Password: Input the password provided by ISP.

Email Notification when IP is changed: While the ip address changed, whether Email notify users or not.

Status: When the connection is successful,we can see the Ip addres,DNS,connection status and other information provided by ISP in this area.

#### 6. DDNS

In this function can set DNS services.if you need to use the DDNS services, you must register on the DDNS Server witch provided by us freely, otherwise you cann't use it. You can see about the related information on our website.

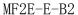

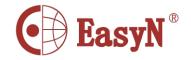

| Status                                               | Index: Channel-04 192.168.1.222:80                                                               |
|------------------------------------------------------|--------------------------------------------------------------------------------------------------|
| AVSetting OSD Network PPPoE DDNS RecSetting Snapshot | DDNS Config  DDNS Server:  Disable  DDNS Account:  User Name:  Password:  Status:  Manual Update |

DDNS Server: Choose the DDNS Server you want to use, we are providing

Dyndns and PeanutHull these two dynamic domain name

services for your use.

DNS Account: For example, if you application is TestDyndnsOrg, then this is your account.

User Name: The UserName of your account Password: The Password of your account

Status: Show the current connection status of DDNS

Manual\_Update: Notify DDNS Server the IP address of your IPCAM manually

### 7. RecSetting

In this feature you can set the SD card storage  $_{\circ}$ 

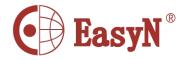

| Status                 | Index:     | Ch       | annel-04 19 | 2 168 | 1-222:80   |       |           |    |
|------------------------|------------|----------|-------------|-------|------------|-------|-----------|----|
| AVSetting<br>OSD       | Record Typ |          |             |       | Record Frm | Size: | QCIF      | *  |
| - Network              | RecordSc   | hedule   |             |       |            |       |           |    |
| PPPoE                  |            |          |             |       |            |       |           |    |
| DDNS                   |            |          |             |       | No         |       | 60 min    |    |
| RecSetting<br>Snapshot |            |          |             |       | Motion     |       | GPIO      |    |
| Shapshoc               |            |          |             |       | All Eve    | nt    |           |    |
|                        | RecordDu   | ration(1 | 0~999)      |       |            |       |           |    |
|                        | 0 clock:   | 10       | 1 clock:    | 10    | 2 clock:   | 10    | 3 clock:  | 10 |
|                        | 4 clock:   | 10       | 5 clock:    | 10    | 6 clock:   | 10    | 7 clock:  | 10 |
|                        | 8 clock:   | 10       | 9 clock:    | 10    | 10 clock:  | 10    | 11 clock: | 10 |
|                        | 12 clock:  | 10       | 13 clock:   | 10    | 14 clock:  | 10    | 15 clock: | 10 |
|                        | 16 clock:  | 10       | 17 clock:   | 10    | 18 clock:  | 10    | 19 clock: | 10 |
|                        | 20 clock:  | 10       | 21 clock:   | 10    | 22 clock:  | 10    | 23 clock: | 10 |
|                        | Set        | 10       | to all.     |       |            |       |           |    |
|                        |            |          |             |       |            |       |           |    |

Index: The number of the window.

Record Type: Here is the video mode, is divided into Do not Record, Always

Record, Record Schedule.

Record Firm Size: Set the resolution of video file size, Note:CIF,D1,QCIF,FREE.

Record Schedule: Event Log. Record the following model events: NO, 60 MIN,

MOTION, GPIO, ALL Event.

Record Duration: Setting records the event time.

Range (10 ~ 999)

## 8. Snapshot

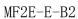

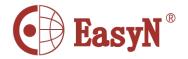

| Camera Setting Dialog                                       |                                 |    |                |        |        | × |
|-------------------------------------------------------------|---------------------------------|----|----------------|--------|--------|---|
| Status AVSetting OSD Network PPPOE DDNS RecSetting Snapshot | Index:  Path Config  C:\Program |    | 1 192.168.1.23 |        | Browse | ~ |
|                                                             | Refre                           | sh | ОК             | Cancel | Apply  |   |

## Path Config:

Index: The number of the window.

Browse: Choose to download video files stored path.

## 9. Storage

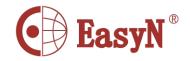

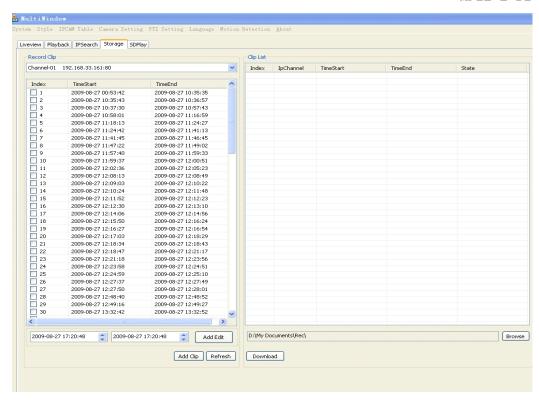

Record Clip: SD card storage, the video window.

Index: Sequence of video files.

Add Edit: Adding a certain period of time to download video files.

Add clip: Select multiple video files to download.

Refresh: Refresh.

Browse: Choose to download video files stored path.

Download: Video file downloads. (Note: The downloaded file will show the

progress)

Clip List: Manage downloaded video files.

Index: Download the file order.

InChannel: Display the downloaded video file window.

TimeStart, TimeEnd: Download video start and end time

State: The progress of video files to download.

#### 10. SDPlay

Using the card reader read SD card playback.

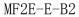

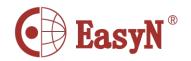

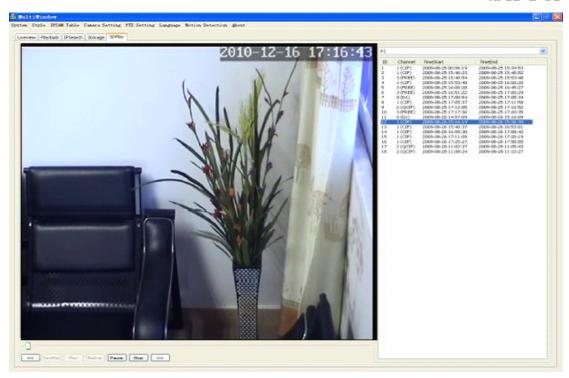

Play button: Click on the file for playback.

Stop button: Click to stop file playback.

Pause button: Click to pause play the file.

"《,》"button: Play the file rewind, fast-forward.

RewPlay: The file down broadcast.

BackUP: Backup of the file. (Note: The backup format for AVI files)

## 11. Syncplay

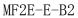

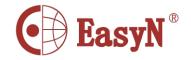

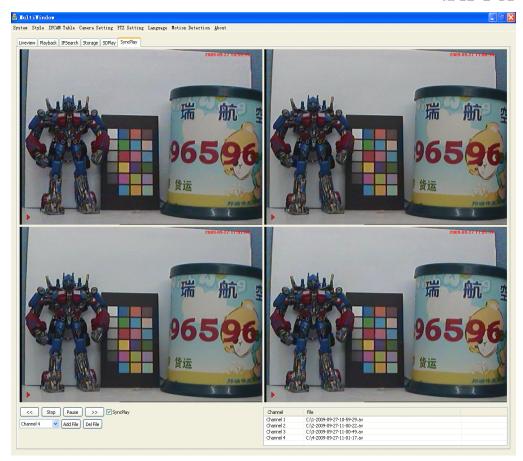

Play button: Click on the file for playback.

Stop button: Click to stop file playback.

Pause button: Click to pause play the file.

" 《, 》 "button: Play the file rewind, fast-forward.

Add File: Adding Windows files

NOTE: You can also add four windows file playback.

Del File: Delete Windows files

Syncplay: Select "Syncplay" when the four windows can simultaneously playback; do not choose to "Syncplay" when the four windows can be synchronized playback.

#### 12. Nas Network

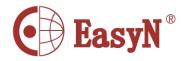

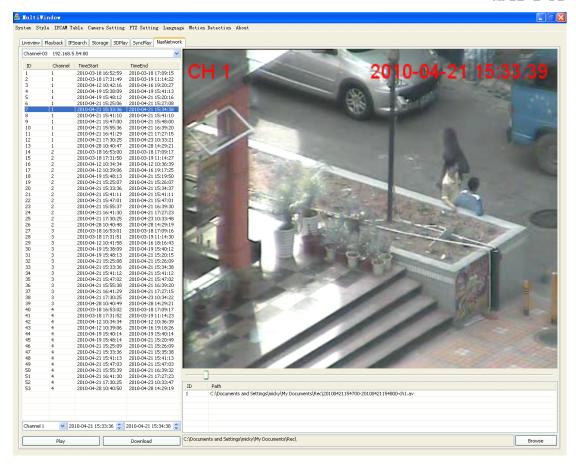

Nas Network: Nas Ipcam device window

IP drop-down list to select Nas Ipcam of IP, video list on the left will list all the video of this Ipcam events, including the channel, start time, end time;

Left double-click the video event, the right side of the screen to a video broadcast of this event.

Right Double-click the video event that will download the video, download the complete path will be in the lower right corner displays the list of downloaded videos.

Or in the bottom left of the edit channel, start time, end time, and then point the play button or download button to play or download.

Left double-click the downloaded videos will play the downloaded video.

Click the Browse button to change the download directory path.

#### 13. MJPG SD

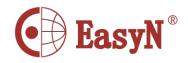

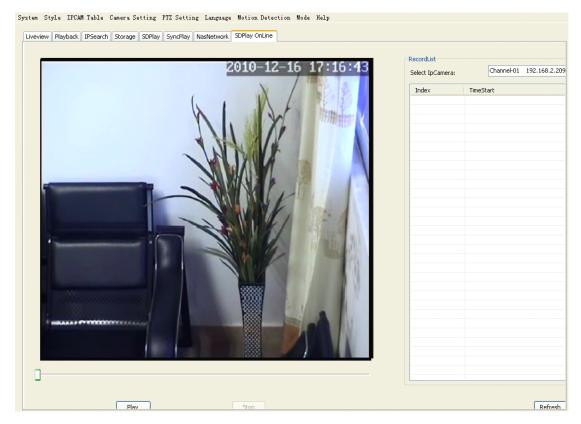

MJPG SD Card: MJPG Ipcam SD card device window

IP drop-down list select the PC's SD card inserted, the left will list the video card list all the video events, including the channel, start time, end time;

Left double-click the video event, the right side of the screen to a video broadcast of this event.

Right Double-click the video event that will download the video, download the complete path will be in the lower right corner displays the list of downloaded video.

Or in the bottom left of the edit channel, start time, end time, and then point the play button or download button to play or download.

Left double-click the downloaded videos will play the downloaded video.

Click the Browse button to change the download directory path.

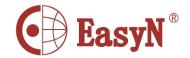

# 6.14. PTZ Settting

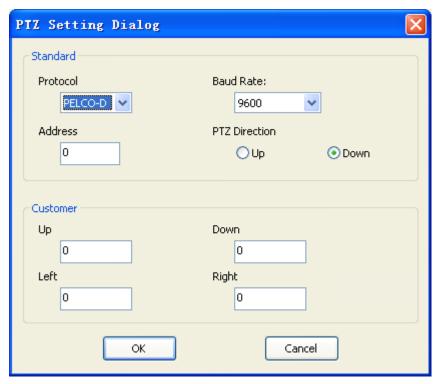

Standard:

Protocol: Default protocol(PELCO-P and PELCO-D)

Baud Rate: Baud rate Address: Address

PTZ Direction: To exchange the positon of the PTZ when the real complexion and the

operation in an opposite direction

Customer:

Up: Up
Down: Down
Lefe: Left
Right: Right

# 6.15. Language

Multi-Language Support.

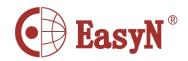

# 6.16. Motion Detection

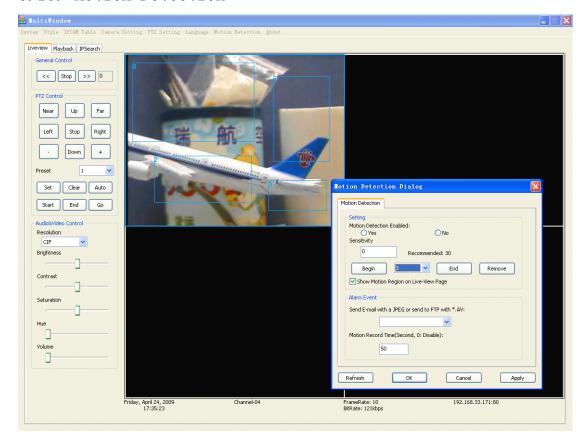

Note: this feature is only valid when channel playing

1. MotionDetection

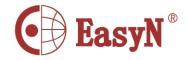

| Motion Detection Dialog                   |
|-------------------------------------------|
| Motion Detection FTP Setting SMTP Setting |
| Setting Motion Detection Enabled:         |
| E-mail JPEG                               |
| Motion Record Time(Second, 0: Disable):   |
| Refresh OK Cancel Apply                   |

## Setting:

Motion Detection Enabled: Is EMD feature opened
Begin: Begin Paint MD Region

End: End MD Region
Remove: Remove MD Region
Sensitivity: MD Sensitivity

Show Motion Region on Live-View Page:

#### Alarm Event:

Send E-Mail with a JPEG or Send to FTP with a JPEG:

Feedback when EMD Alram Event

Motion Record Time:

Motion Record when EMD Alram Event

## 2. FTP Setting

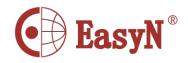

| Motion Detection Dialog                   |
|-------------------------------------------|
| Motion Detection FTP Setting SMTP Setting |
| FTP Config                                |
| FTP Server:                               |
|                                           |
| User Name:                                |
|                                           |
| Password:                                 |
| FTP Command Port:                         |
| 21                                        |
| Path & File Name:                         |
|                                           |
|                                           |
|                                           |
| Refresh OK Cancel Apply                   |

FTP Server:
User Name:
FTP Account Username
Password:
FTP Command Port:
Path & File Name:
FTP Server Address
FTP Account Username
FTP Account Password
FTP Command Port
FTP Server Update Path

Note: this feature provide the "FTP \*.jpg" Alarm Event

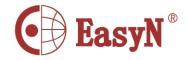

### 3. SMTP Setting

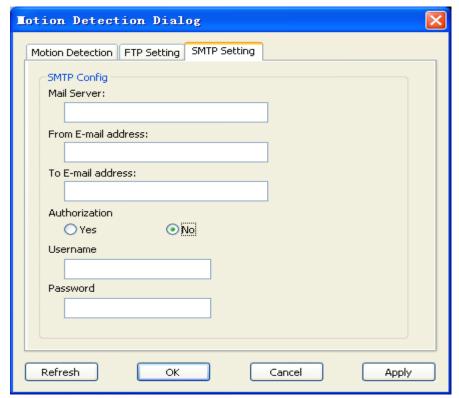

Mail Server: Mail Server Address

From E-mail Address: Send Mail Account Address
To E-mail Address: Receive Mail Account Address

Authorization: Send Mail Server is need Authorization
Username: Send Mail Account Username
Password: Send Mail Account Password

Note: this feature provide the "Email-JPEG" Alarm Event

## 6.17. Record

**Record Interface:** 

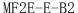

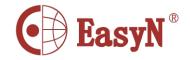

| Record                                                                                                    |                                                                                                    |
|----------------------------------------------------------------------------------------------------|----------------------------------------------------------------------------------------------------|
| Record Mode  Cycle  Start time:  Cycle  Start time:  Cycle  Start time:  Cycle  Start time:  Cycle  Start time:  Cycle  Start time:  Cycle  Start time:  Cycle  Start time:  Cycle  Start time:  Cycle  Start time:  Cycle  Start time:  Cycle  Start time:  Cycle  Start time:  Cycle  Start time:  Cycle  Start Time  Stop Time  Week Day  Channel  Cycle  Cycle  Cyc | Channel         V1         V2         V3         V4         V5           6         7         8         9         10           11         12         13         14         15           16         17         18         19         20           21         22         23         24         25           26         27         28         29         30           31         32         33         34         35           36         37         38         39         40           41         42         43         44         45           46         47         48         49         50           51         52         53         54         55           56         57         58         59         60           61         62         63         64         65           66         67         68         69         70           71         72         73         74         75           76         77         78         79         80           81         82         83         84         85 |
| Record Path: C:\111\                                                                                                    | Browse OK                                                                                                    |
| ID Record Path Available Size                                                                                                    | Add Path Del Path                                                                                                    |
| 01 C:\111\                                                                                                    | ✓ Auto Start Record min disk free spaces(MB): 1024                                                                                                    |

Week: Choose the Record Week Time
Start Time: The start time of the record file
Stop Time: The stop time of the record file

Add: Add the imformation of the record (Time region, channel and so on)

Del: Delete the Record Imformation which is seleted in the list

Del All: Delete all of the Record Information

Channel: Select the channel which you need to record

Select All: Select all of the channel

Clear All: Clear all of the selected channel Auto Start Record: Auto to record the file

Record Path: The save path of the record file

Add Path: Add save path, when the residual disk spaces less than the Min disk free

spacees, switch to next path to continue save the record file

Del Path: Delete the save path of the record file

Disk:

Auto Delete The Earliest File: System will delete the earliest record file when the residual disk

spaces less than the min disk free spaces

Auto Change Record Path: System will auto change the save path of the record file when

the residual disk spaces less than the min disk free spaces

Min disk free spaces(MB): The action above will be happened when the residual disk spaces

less than the min disk free spaces

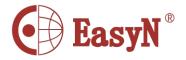

# 6.18. Playback

## **6.18.1. Local Storage Interface:**

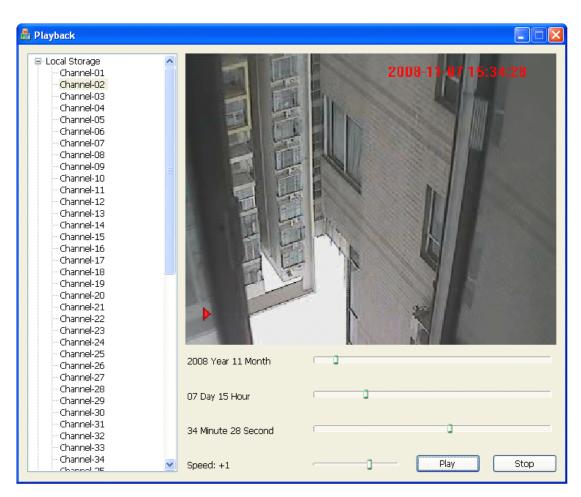

User need to choose a channel then playback the record file which is close to the schedule

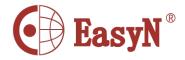

# 6.18.2. Remote Playback Interface:

1. Function Remote server

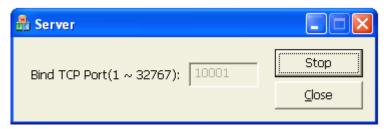

Input a TCP port and click the "Start" button to turn on the Server.

2. Add Remote Server

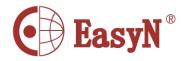

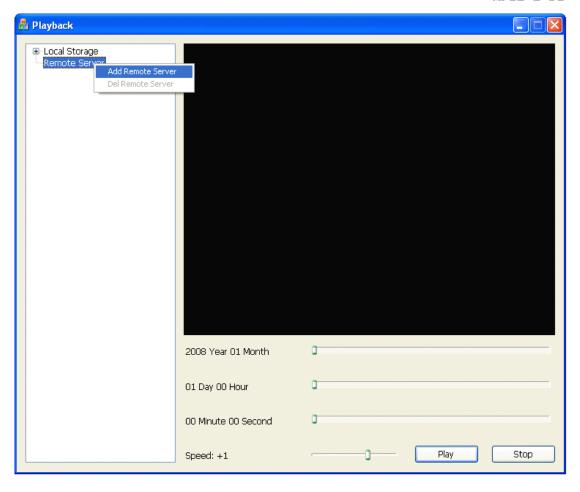

Right-Click to add remote server

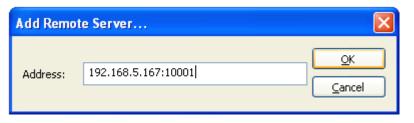

Input the remote server Ip and port

3. Playback the Remote Record

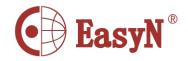

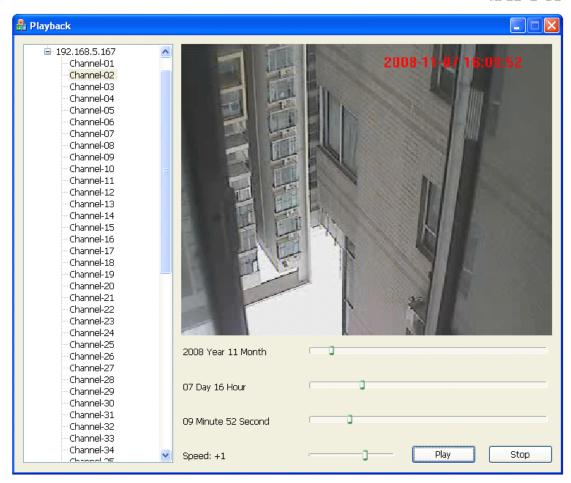

①User need to choose a channel then playback the record file which is close to the schedule ②It can jump play by hold down and drag the schedule over the operation

## 7. PORT FORWARDING

According to picture 3, we can access camera-1 through computer-1, in order to enable computers in internet(such as computer-2, computer-3) to access camera-1, it need to set the camera exposing in internet through configuring port forwarding in router-1 to set the camera to be available to access internet.

Access router configuration interface through computer-1, for different model of router it has different interfaces. Hence the configuration ways are some different, please refer to router's manual. For most routers, we can find option as virtual server settings, input camera-1 IP address and port. As below:

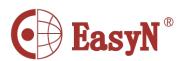

| NW725 Plus                           |                                                                                  | Version:V1.2.09                                                    |
|--------------------------------------|----------------------------------------------------------------------------------|--------------------------------------------------------------------|
| onvenient Setup<br>ystem Information | Virtual Serivce Y DMZ Setting Y UPnP Y Port Trigger                              | Application and Gar<br>This item provides<br>configuration items a |
| ystem Log                            | FTP Private Port                                                                 | related templates abo                                              |
| iternet Setup                        | Status 🔘 Enable 💿 Disable                                                        | optimize games and applications, includin                          |
| ireless Management                   | Port Number 21                                                                   | "Virtual server", "DM2 and "UPNP".                                 |
| Access Control                       | Save                                                                             | Virtual Server Setti                                               |
| N Setup                              | Virtual Setting                                                                  | Some games, serve<br>and applications (such                        |
| plications & Game                    | Description: ipcamear                                                            | BT, QQ video, Edunk                                                |
| plication Gateway                    | Internal Host IP Address 192.168.1.126                                           | Web server) are no<br>longer effect wher                           |
| ONS                                  | Protocol: TCP ▼                                                                  | working behind an N.<br>router, so this item                       |
| uting                                | External Port: 81 - 81                                                           | provides function of p                                             |
| stem Management                      | Internal Port: 81                                                                | mapping from LAN po<br>to WAN port.                                |
| pport                                | Save                                                                             | More.                                                              |
|                                      | Items show in every single page 3 Apply                                          |                                                                    |
|                                      | ID Description Internal Host IP Address Protocol External Port Internal Port Del |                                                                    |
|                                      | 1 jpcamera 192,168,1,104 TCP 104 104 Del                                         |                                                                    |

Notice: for more IP Camera devices, it needs to set port forwarding for each one, and as distinguishable, we should set different IP and port for each device. If the port is not 80, we should access device by adding a ":" and device port behind the IP address, such as: <a href="http://219.134.170.92:81">http://219.134.170.92:81</a>

## 8. APPENDIX

#### 8.1. FAMILIAR PROBLEM

## **❖** What could we do when forgot the login password?

On power condition, press reset button (on the device bottom) till 10 seconds, then device is set to factory settings, including administrator user and password. Default user: **admin** 

Default password: no password

#### ❖ What could we do when the view screen is white?

Please adjust video parameters of camera (mode, brightness, contrast, saturation, etc.).

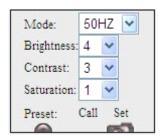

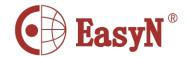

## If the back light is too strong, please adjust the monitoring angle

#### ❖ Why the camera finder can not search device?

Please check whether the device and camera finder are in the same local network; and cable or power problem will cause such problem [ normally, power lens (yellow) is always on, network lens (green) is always flashing ]; and the firewall will block the software to run too.

#### ❖ Why the device can not access from remote location?

- 1) Does it can access via LAN? if it is available, then check the access user and password;
- 2) Check the port forwarding in router;
- 3) For remote access, the device should be set as a virtual server to wide area network; does the router provide an external IP for port forwarding?

#### 8. 2. WARRANTY

- a) Free warranty one year. In free warranty time, to enjoy free warranty service with warranty card (not for man-made damage).

  Over warranty time, it needs to pay for maintain cost.
- b) For improper use caused or other reason or no warranty problem, it enjoys free maintain but paying for parts exchange.
- c) Send product with warranty card to manufacturer or seller for maintain.
- d) Privately open device shell and tear up seal affixed label are not in warranty permission.
- e) Device with modification or extra-installation function is not acceptable.

#### The following circumstances without warranty

- a) Normal wear and tear caused periodic check, maintains or parts exchange.
- b) Damage caused by fall, squeezing, man-made flooding, damp and other man-made reasons.
- c) Damage caused by disaster or human-unstoppable reasons.
- d) Device maintained by non-authorized repair centers.

About above listed, modifying refers to relating rules.

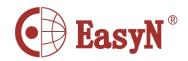

# 8.3. WARRANTY CARD

| Product m | nodel               |                 |        |
|-----------|---------------------|-----------------|--------|
| Manufactu |                     |                 |        |
| Manuracte | ne date             |                 |        |
|           |                     |                 |        |
| Client ag | gency               |                 |        |
| User name | 9                   |                 |        |
| User addr | cess                |                 |        |
|           | itact<br>ile phone) |                 |        |
|           |                     |                 |        |
| maintain  | time                | Problem details | result |
|           |                     |                 |        |
|           |                     |                 |        |
|           |                     |                 |        |
| note:     |                     |                 |        |
|           |                     |                 |        |
|           |                     |                 |        |
|           |                     |                 |        |
|           |                     |                 |        |
|           |                     |                 |        |
|           |                     |                 |        |
|           |                     |                 |        |